# Is there an echo in here?

It would seem like it. To be polite - we had a sparse crowd. Due to other pre-scheduled commitments, and one illness, we had a number of excused absentees at the September meeting. Since we had contracted the room for two ours - we carried on.

We took a look at how to make your own GIF's. As usual I managed to stumble across (or make my own) glitches, so it wasn't completely successful as I had planned.

Not familiar with GIF's? Here is the dictionary definition - GIF a computer file format for the compression and storage of visual digital information; also an image or video stored in this format

"Using emoji, emoticons and GIFs in a texted conversation instantly signals the difference between sincerity and a joke or sarcasm." —Jenna Wortham NYT Magazine writer. They're called GIF's because, graphical interchange format, takes too long to say, or type. I'm convinced, if you have a computer you've been exposed to GIF's. These are short (15 seconds, or so) clips that are placed in a loop. They are prevalent in most blog entries and in numerous comment sections of news articles. It's a visual way to get your point across, sarcastic or otherwise.

You can make your own GIF from still photos and other images by visiting

#### <http://picasion.com/> <https://gifup.com/> or <https://toolson.net/GifAnimatio> n/Create

If you want to convert video to GIF, go here:

## <https://ezgif.com/video-to-gif>

In preparation for visiting any of these sites, select the image, or images, you want to convert and then follow the step-by-step instructions on the site your chose. Once you finish your project, you can test the GIF to make sure it is what you want. You then have the option of deleting it or saving it to your computer for use in email or other correspondence. This is also how you create animated avatars. Those small GIF's that are next to blog entries you should be familiar with. You can adjust the time the image changes from 500 ms up to 1000 MS. I demonstrated a couple that I had pre-made for the meeting.

Then we went over a PowerPoint show that Bear had put together for us. The file covered a number of topical items:

- Amazon buys Whole Foods
- Don't loan your phone
- Kaspersky flap
- HECO mobile app
- Uber cleaning fee
- Reply ASAP!
- Look to pay

+ Amazon/Whole Foods. Shortly after acquisition the prices came down, Bloomberg reported that \$2.99 a pound Gala apples were

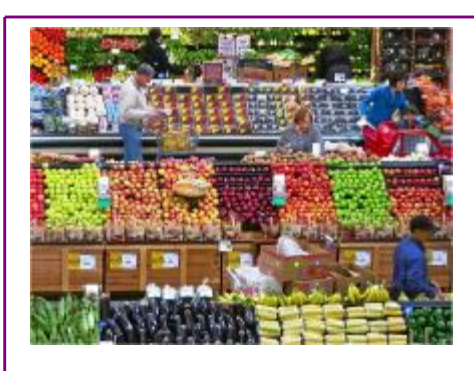

reduced in price to \$1.99; Hass avocados, \$2.59 to \$1.49.

+ Loaning your phone to a stranger could be dangerous. While using they could download a trojan that could steal your info and PIN's. Don't loan it to anyone.

+ Kaspersky has been associated with the Russian Secret Agency and has been banned from all Government use.

+ HECO has a mobile app you can use to check outage map and notifications of planned outages. + Uber charged a passenger \$80 over and above the tariff claiming he, the user, had trashed the rear seat.

+ An enterprising Dad created an app that would take over the recipients phone screen and sound an alarm until the text or call was answered. The reason? The Dad was frustrated that his kid would never reply to his texts. Now he/she has no choice but to answer or turn off the phone. Way to go Dad.

+ China has started using facial recognition to pay for items. With that we ended a few minutes early and hope we get more participation at the October meeting.

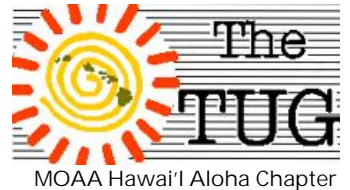

Computer User Group Est. 1988

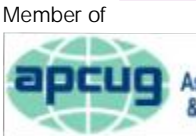

An International **apcug** Association of Technology & Computer User Groups

**Volume 30 Issue 10** [www.the-tug.org](http://www.the-tug.org) October 2017

## *"The greatest power is often simple patience.***"**

*Happy Halloween …in case you missed this last time… Hallow-*

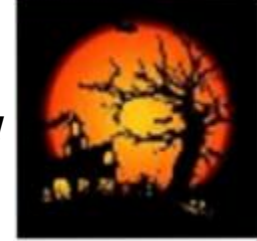

*een's origins come from a Celtic festival for the dead called "Samhain." Celts believed the ghosts of the dead roamed Earth on this holiday, so people would dress in costumes and leave "treats" out of their front doors to appease the roaming spirits. In North America, trickor-treating has been a Halloween tradition since the late 1920's. In Britain and Ireland, the tradition of going house-to-house collecting food at Halloween goes back at least as far as the 16th century. OK, now it's tech-treat time for you…Dave's Computer Tips Column is one of my favorite reads. He always has valuable info on tech stuff and if you haven't signed up for his free newsletter, you're missing out. For instance, his recent NL had this tip on function keys, which as usual at the end he suggests you forward to your friends…which I'm doing. It's a pretty extensive tutorial so I have only included the first 6 and I encourage you to read his whole column at:* <http://tinyurl.com/ya2ak8ja> *for F7-F12!*

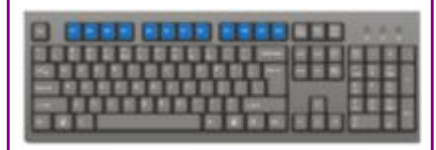

I think we all know that Function Keys exist on our keyboard but it is very surprising to me that most of us have no idea what they do or how useful they can be to save time and keystrokes when computing. So I deem it high time that you be made aware of just how handy these Function Keys are!

Follow the steps below to learn:

**F1** – I don't know about you, but many times I find myself in need of help! The primary function of the F1 key is to open up the support menu for any program you are using. You can also hit your F1 key and the Windows button for Microsoft Help and support! **F2** – Rumor has it that this key will let you rename a file or folder on your computer (I have not tried this). It can also be used as a volume button. Not only that, but if you type  $Alt +$ CTRL + F2 it will open a document in Word!

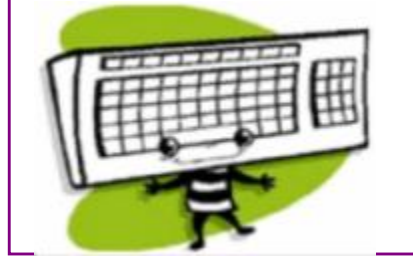

**F3 –** Use this function to open a search window in a specific program (i.e., Word, Excel, etc.).

Need to capitalize a lot of words in your document? Highlight the word and type Shift  $+ F3$  to capitalize the first letter of a word. After that, just select a word and type F4 to do the same. If you type the Windows key  $+$ F3 it will open an advanced find pane in Outlook. Using Apple? The F3 key will open Mission Control.

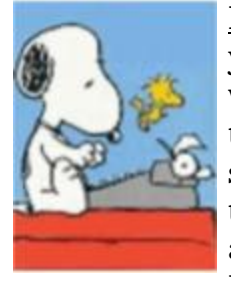

**F4** –Perhaps you have wandered into an Internet site accidentally or you are checking Facebook or

your personal eMail account while at work and need to exit quickly and seamlessly, then simply type  $Alt + F4$  or CTRL + F4. It will automatically close the current window (without saving). Type F4 while on the Internet to open the address bar without touching your mouse. In Word, F4 will repeat the last action you have performed!

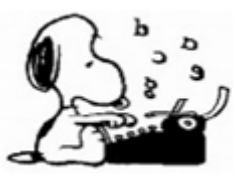

**F5** – If your Internet connection is slowing, type

the F5 key while your browser is open to refresh the page you are on. *(Continued on page 3)*

## *(Continued from page 2)*

If you want to completely refresh your browser and clear the cache, type  $CTRL + F5$ . Also, in Word you can use F5 to open the Find and Replace or to start a new slideshow in PowerPoint!

**F6** – If you are typing and want to save time (and who doesn't?), use

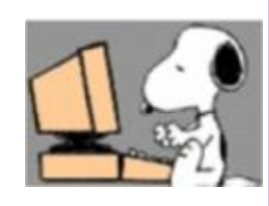

your F6 key to move the cursor to the website browser of choice. Type  $\mathsf{CTRL} + \mathsf{Shift} + \mathsf{F6}$  to open a new Word document. (This key may also act as a volume button on some laptops and/or it may turn your mouse pad on or off.)

*That's your start…be sure to visit Dave's URL for the rest…*

> *Aloha, Lou, and in spirit, Pooky*

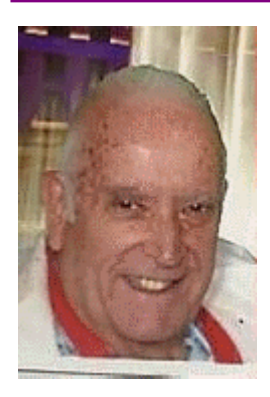

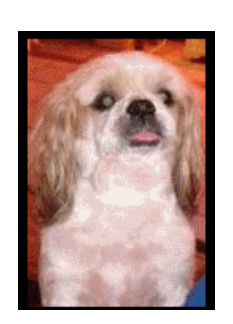

Mailing address The TUG 94-1071 Leomana Place Waipahu, HI 96797

## Amazon Browsing History

Have you noticed shortly after going to Amazon and browsing items that related ads start popping up on your screen? Even though you have logged out of Amazon? This is due to the Amazon Browsing History feature on the site. If you want to clear the history of any, or all, presurfed items, here's how to do it.

Thanks to a tip from Dave's Computer Tips posted by Jason Shuffield.

Sign in to your Amazon Account. Click on Browsing History or View and Edit option. The next window has a Manage History button. Click on it and remove all or select individual items to remove. That's it.

There is also an option to turn the browsing history off. This should free you from the pop up ads in the future. Subscribe to DCT newsletter at

[www.davescomputertips.com](http://www.davescomputertips.com) *Ed. Note:*

You'll notice this is the second article with tips from Dave's Computer Tips. That will give you the idea that his periodic and free newsletter is chock full of good information for the average user. Folks like us.

Dave does ask for donations to help defray costs for the web site, so if you use his tips, drop him a small (or large) donation. Mahalo.

## Adding additional clocks

If you have a need to keep track of time in other parts of the country, or world, you can add additional date/time clocks on your desktop. It's pretty simple.

In Windows 10:

Right-click on the date and time at the right side of the Taskbar. Windows displays a Context menu.

Choose the Adjust Date/Time option. Windows displays the settings for your clock.

Scroll down to the bottom of the settings and click the Add Clocks for Different Time Zones option. Windows displays the Additional Clocks tab of the Date and Time dialog box.

Click either Show this Clock check box (there are two available) to activate the settings area under the corresponding check box.

Use the Select Time Zone dropdown list to choose which time zone is appropriate for the new clock.

Change the display name for the new clock, as desired. Click OK to close the Date and Time Settings dialog box. You won't see any noticeable change until you

1. Hover over the date/time

2. Click on the date/time Hover and you'll see both times. Click and you'll get a calendar with the new clock. Found this one at

<https://.windows.tips.net>